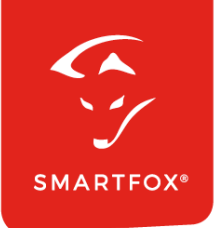

# **SMARTFOX &** smart-me Zähler

Anleitung

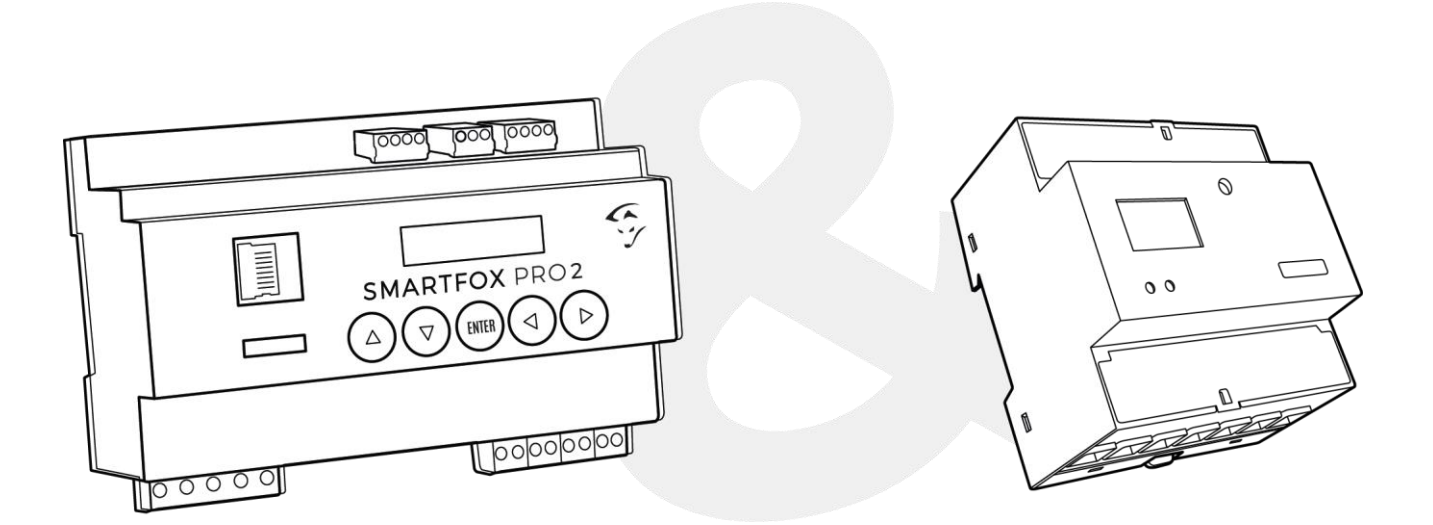

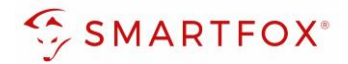

# Inhaltsverzeichnis

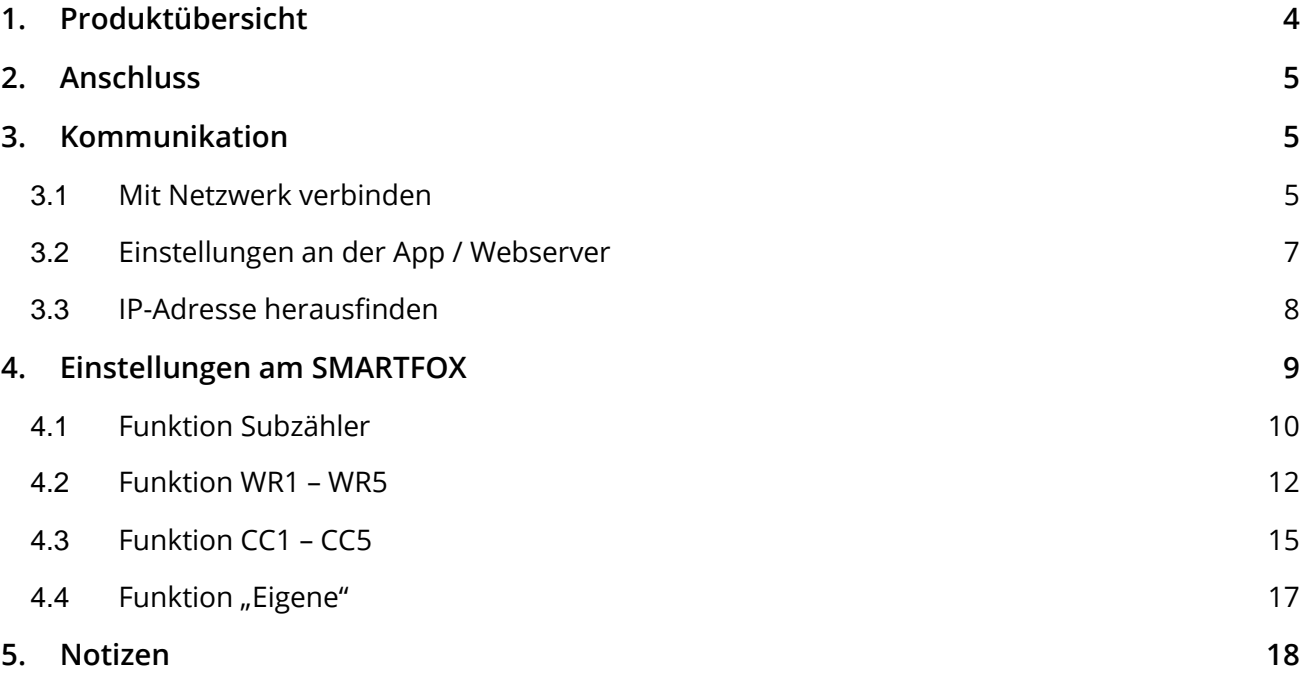

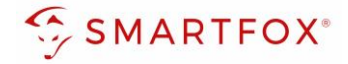

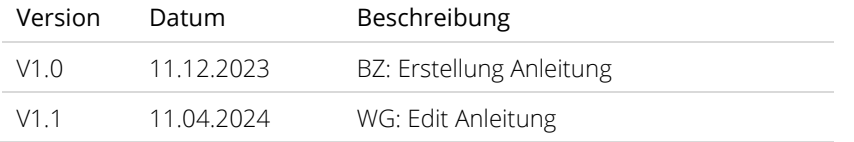

Wir haben den Inhalt dieser Dokumentation auf Übereinstimmung mit der beschriebenen Hard- und Software geprüft. Dennoch können Abweichungen, verbleibende Fehler und Auslassungen nicht ausgeschlossen werden, sodass wir für dadurch eventuell entstandene Schäden keine Haftung übernehmen. Die Angaben in dieser Druckschrift werden jedoch regelmäßig überprüft und notwendige Korrekturen sind in den nachfolgenden Auflagen enthalten. Für Verbesserungsvorschläge sind wir dankbar.

Diese Originaldokumentation ist urheberrechtlich geschützt. Alle Rechte, insbesondere das Recht der Vervielfältigung und der Verbreitung sowie der Übersetzung, vorbehalten. Kein Teil dieser Anleitung darf in irgendeiner Form (durch Fotokopie, Mikrofilm oder ein anderes Verfahren) ohne schriftliche Genehmigung der DAfi GmbH reproduziert oder unter Verwendung elektronischer Systeme gespeichert, verarbeitet, vervielfältigt oder verbreitet werden. Zuwiderhandlungen können strafrechtliche Folgen nach sich ziehen.

### Alle Rechte & technische Änderungen vorbehalten.

© DAfi GmbH, Shutterstock;

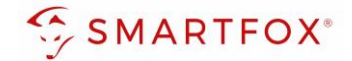

## <span id="page-3-0"></span>**1. Produktübersicht**

Nachfolgende Anleitung erklärt die Anbindung und Parametrierung des smart-me 3 Phasen Zählers mit dem SMARTFOX Pro System.

### Erforderliche Komponenten

• SMARTFOX Pro / Pro 2, inkl. Stromwandler 80A Pro: Softwarestand EM2 00.01.08.05 oder höher Pro 2: Softwarestand EM3 00.01.08.05 oder höher Pro: Art. Nr. 0791732486575 Pro 2: Art. Nr. 0767523866383

− ODER −

• SMARTFOX Pro / Pro 2, inkl. Stromwandler 100A Pro: Softwarestand EM2 00.01.08.05 oder höher Pro 2: Softwarestand EM3 00.01.08.05 oder höher Pro: Art. Nr. 0791732486698 Pro2: Art. Nr. 0767523866390

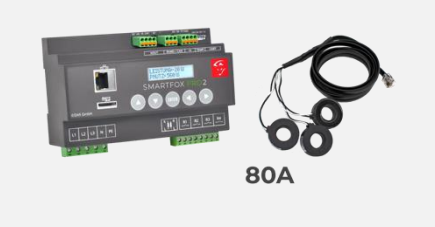

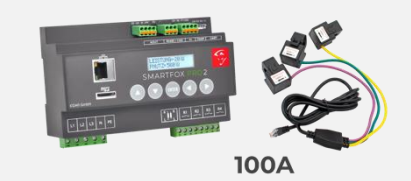

• smart-me 3 Phasen Zähler + smart-me Professional Lizenz

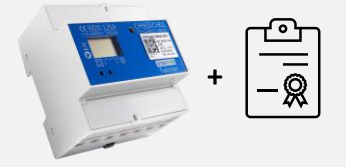

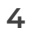

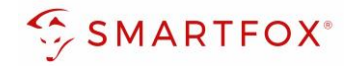

 $\mathbf{d}$   $\mathbf{\hat{z}}$ 

# <span id="page-4-0"></span>**2. Anschluss**

Schließen Sie die zu messenden Phasen L1, L2, L3 & N an die entsprechenden Klemmen am Zähler an (Abb. rechts).

Auf Ein- und Ausgangsseite achten

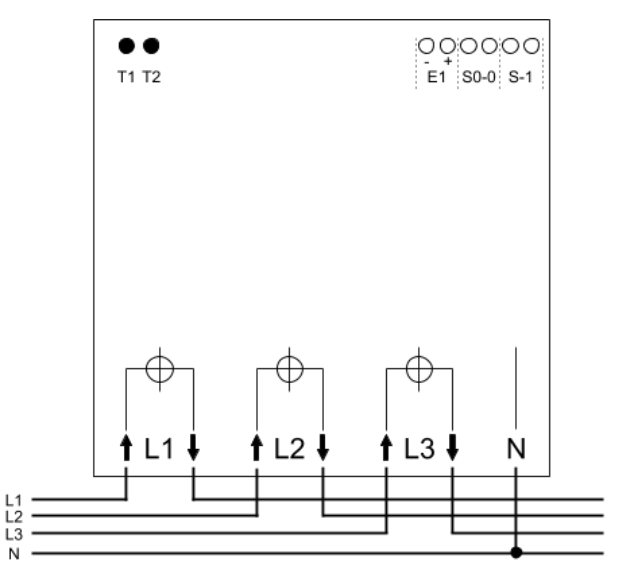

# <span id="page-4-1"></span>**3. Kommunikation**

### <span id="page-4-2"></span>**3.1 Mit Netzwerk verbinden**

Um eine Kommunikation mit dem SMARTFOX Energiemanager aufbauen zu können, muss der Zähler mit dem Netzwerk verbunden sein.

- **1.** Mit bevorzugtem Netzwerk am Smartphone verbinden
- **2.** Smart-me App öffnen
- **3.** Mit Ihrem Konto anmelden oder registrieren
- 4. Ein Pop Up "Installation" erscheint. Falls nicht mit + oben rechts manuell einen Zähler hinzufügen

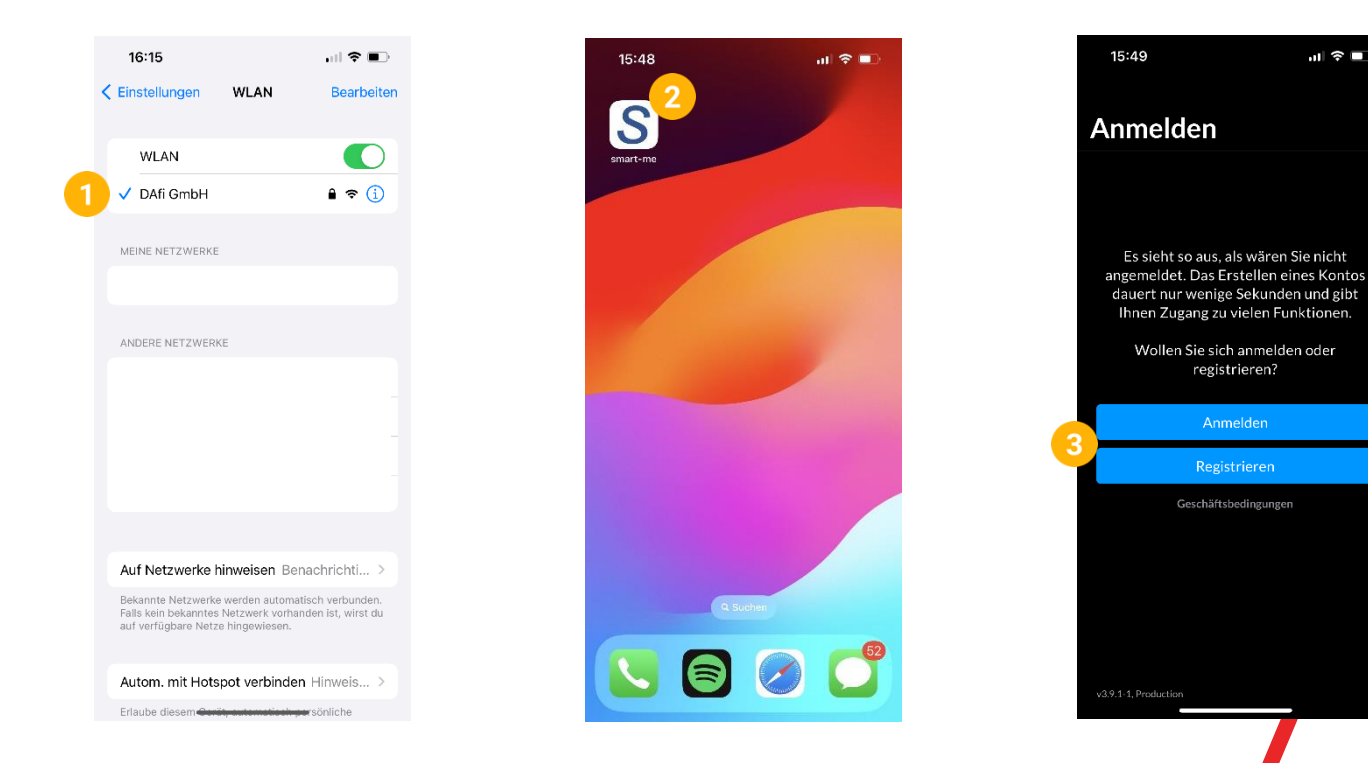

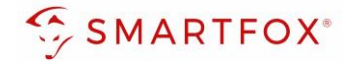

- **5.** "QR-Code scannen" auswählen
- **6.** Auf Zähler angebrachten QR-Code scannen
- **7.** Passwort Ihres Netzwerks eingeben
- **8.** Taste T1 oben links für 10 Sekunden drücken. Danach blinken zwei Wlan-Symbole abwechselnd
- **9.** Am Smartphone mit dem in der App angezeigtem Netzwerk verbinden
- 10. Mit "Abschließen" die Netzwerkkonfiguration bestätigen

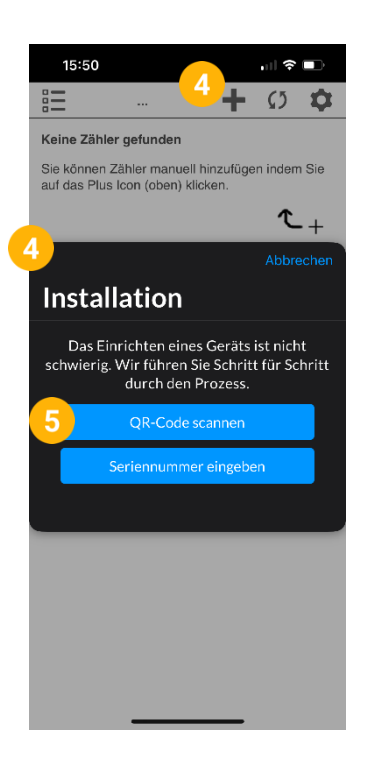

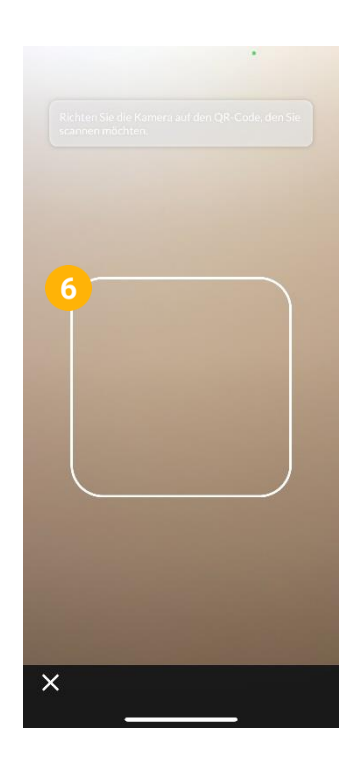

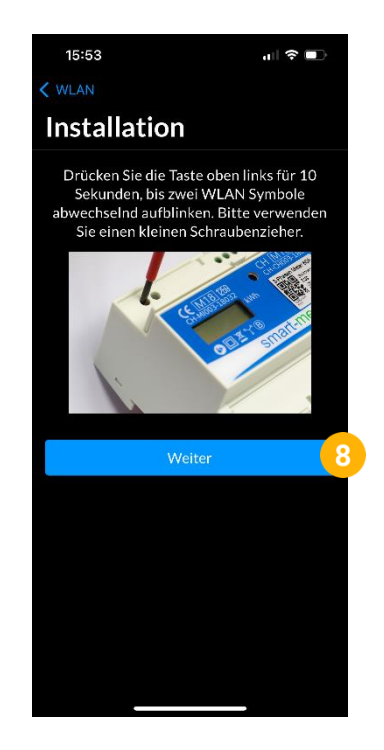

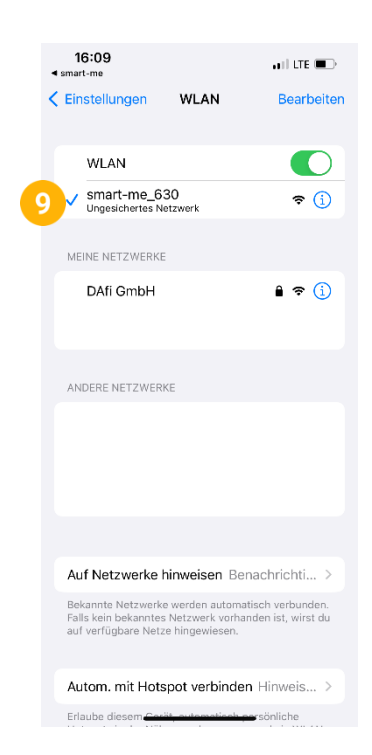

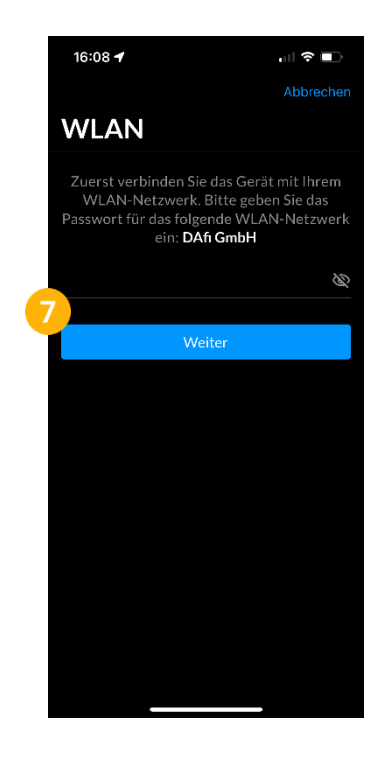

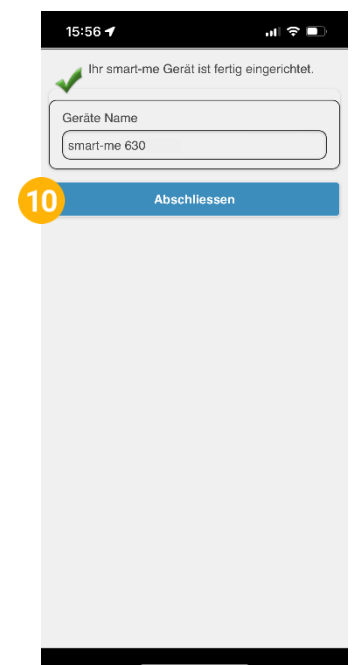

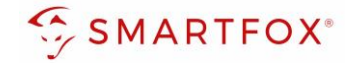

### <span id="page-6-0"></span>**3.2 Einstellungen an der App / Webserver**

Nachdem der Zähler mit dem Netzwerk verbunden worden ist, müssen noch Einstellungen über die App oder dem Webserver vorgenommen werden.

Diese Anleitung zeigt die Einstellungen am Webserver, die Konfiguration über die App erfolgt allerdings nach demselben Prinzip.

- 1. smart-me Webserver<https://webforms.smart-me.com/Embedded/smartme/SignIn.aspx> öffnen
- **2.** Mit Ihren Benutzerdaten anmelden
- 3. Einstellungen **##** öffnen
- 4. "Erweiterte Einstellungen" aufklappen
- **5.** "Modbus TCP" auf Ja stellen
- **6.** "DNS aktivieren" auf Ja stellen
- **7.** Adresse auf "Interne IP" stellen
- **8.** DNS-Adresse (z.B. smart-me\_1234567.dns-me.com) notieren
- 9. Mit "Speichern" Einstellungen bestätigen

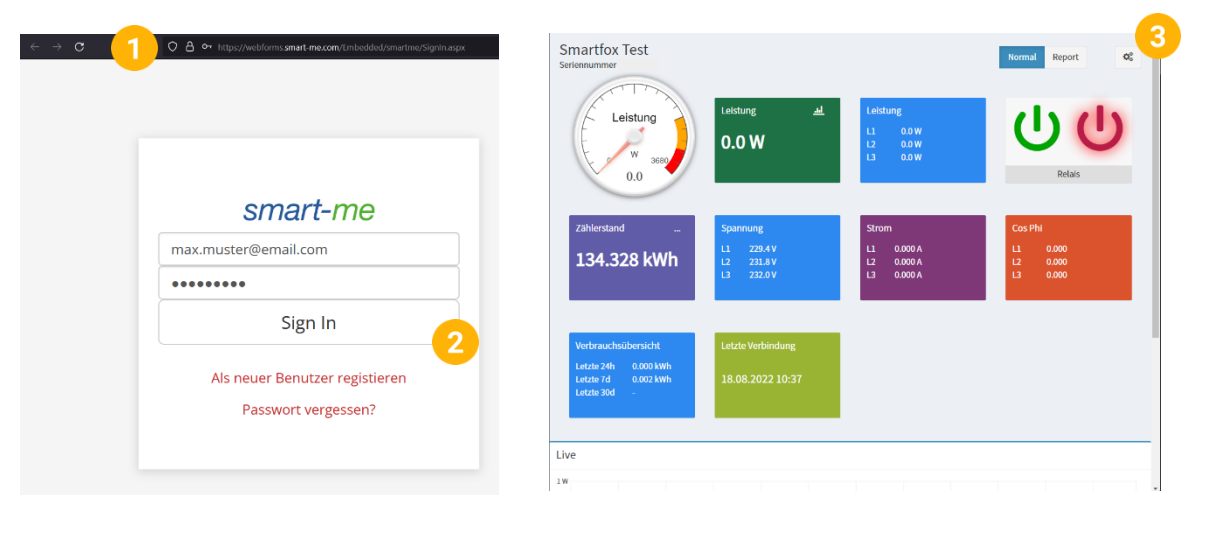

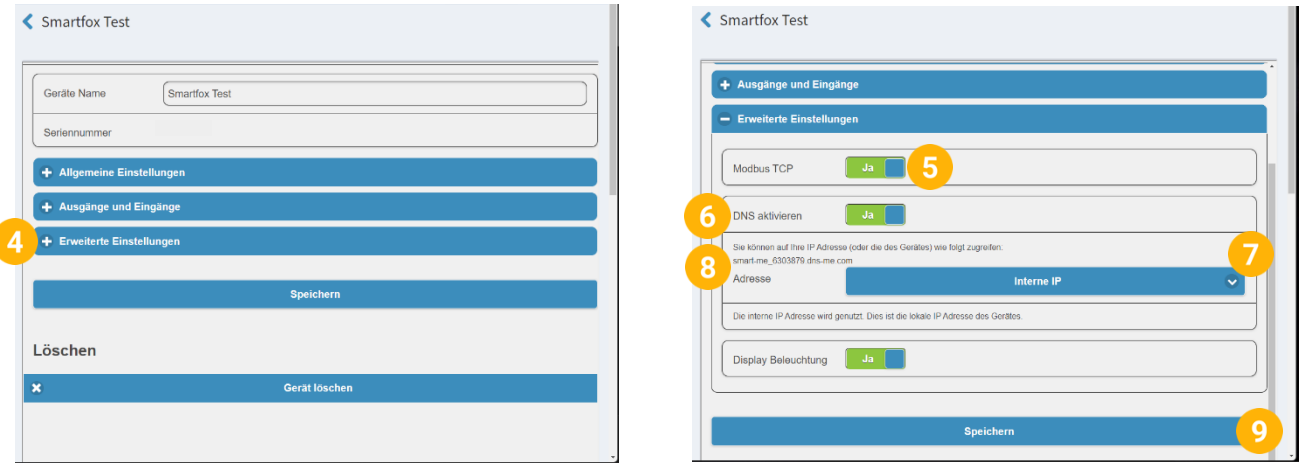

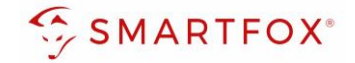

### <span id="page-7-0"></span>**3.3 IP-Adresse herausfinden**

Um eine Verbindung mit SMARTFOX herstellen zu können, wird die IP-Adresse des Zählers benötigt

- **1.** Eingabeaufforderung auf einem mit demselben Netzwerk wie der Zähler verbundenen Computer öffnen.
- **2.** In der Kommandozeile ihre notierte DNS-Adresse pingen (z.B. "ping smart-me 6303879.dns-me.com")
- **3.** Die IP-Adresse kann aus der Antwort in den eckigen Klammern [192.168.1…] abgelesen werden. Notieren Sie diese.

**Hinweis!** Alternativ kann die IP-Adresse über den Router oder DHCP-Server gefunden werden. Die MAC-Adresse des Zählers beginnt mit D0:

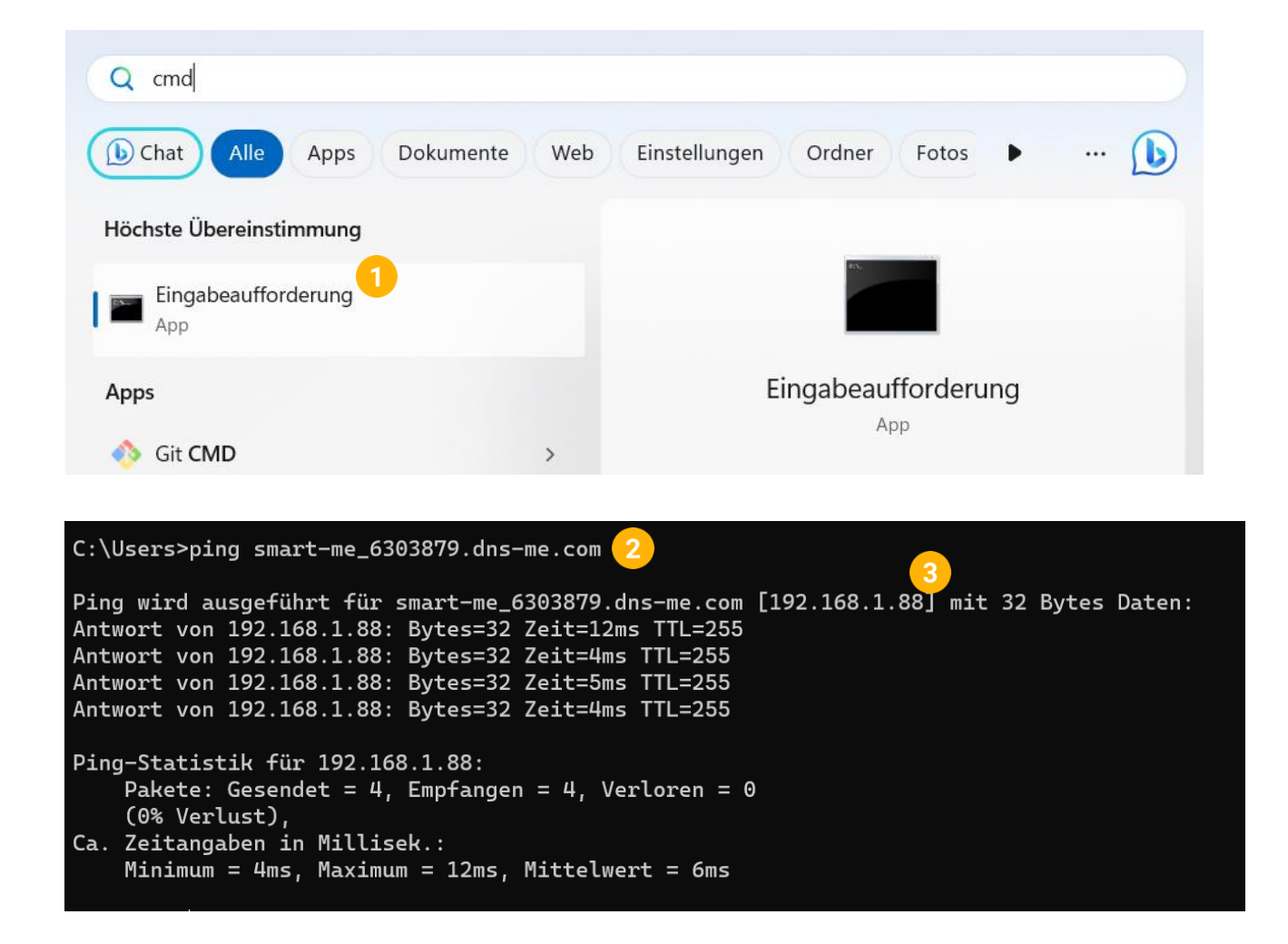

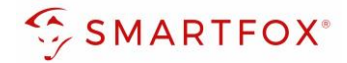

# <span id="page-8-0"></span>**4.Einstellungen am SMARTFOX**

- 1. Im Webportal unter [my.smartfox.at](https://my.smartfox.at/) / APP anmelden bzw. registrieren
- **2.** Benutzername & Passwort eingeben und auf Anmelden klicken.

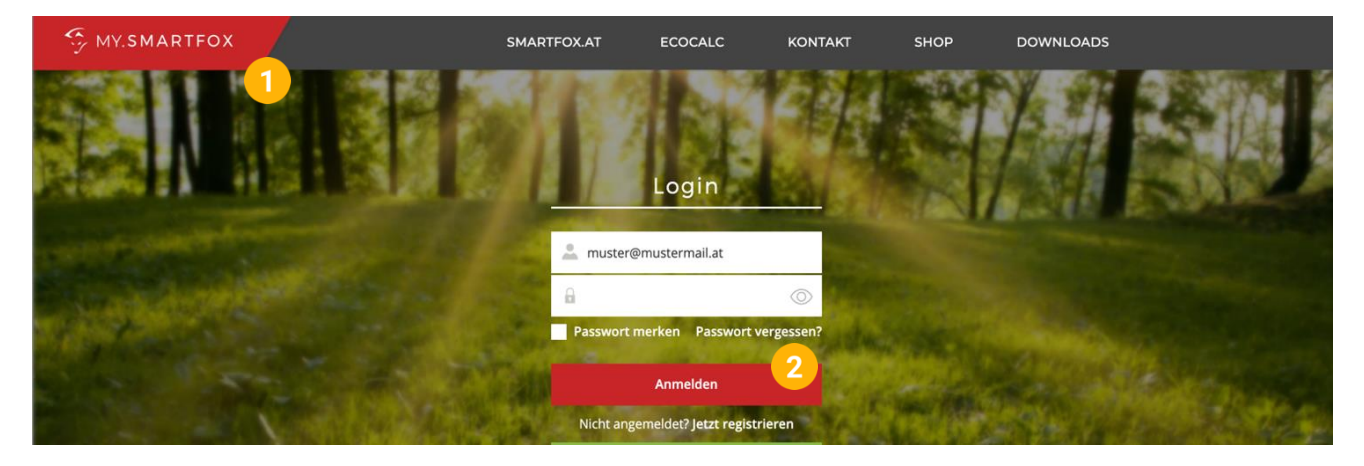

- **3.** Unter "Einstellungen" > "Meine Geräte" öffnen.
- **4.** Geräteparametrierung öffnen

Dashboard Liveview Energie Leistung Spannung Strom Ausgänge Temperatur Meter Einstellungen Logout

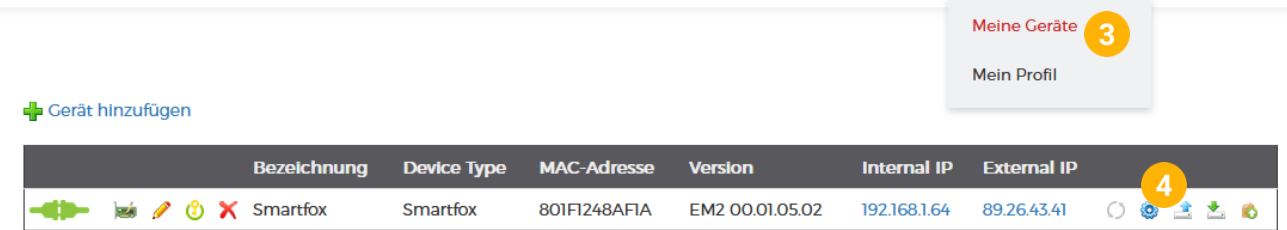

- 5. Untermenü "Externe Zähler" wählen
- **6.** Auf das Plus Symbol Klicken, um einen neuen Zähler auszuwählen

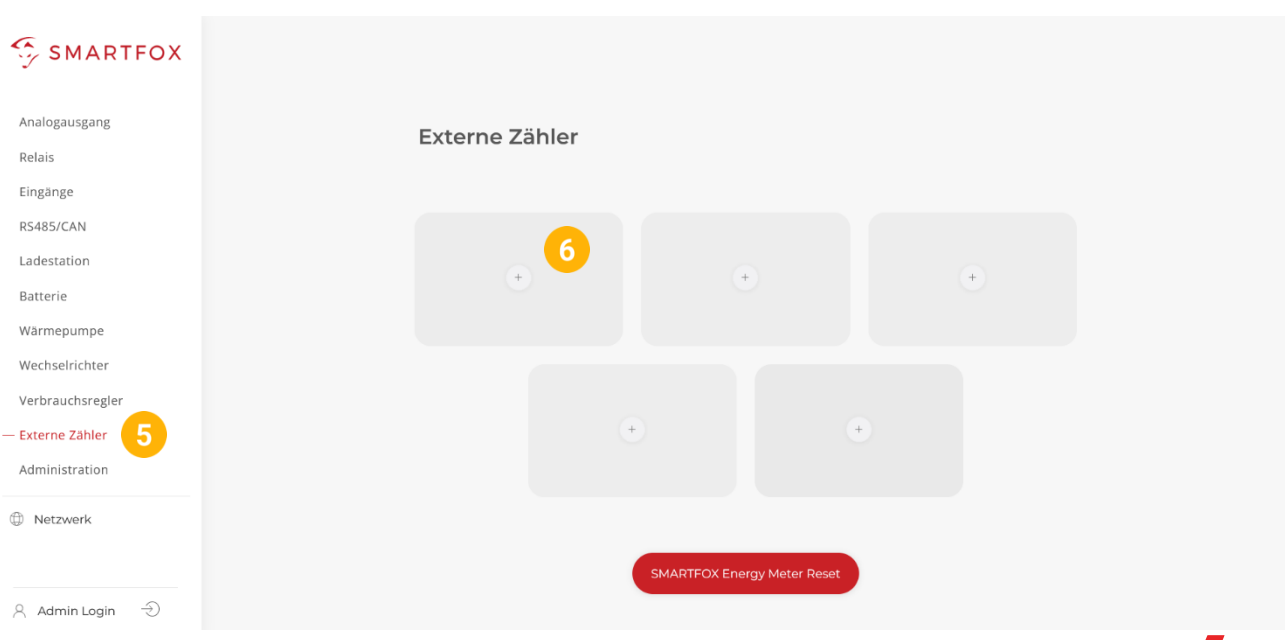

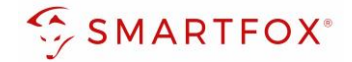

- **7.** Modell "smart-me Telstar" wählen
- **8.** IP-Adresse des Zählers eingeben
- 9. Unter "Ziel für Werte" kann die Funktion des Zählers definiert werden. Die einzelnen Funktionen werden in den Punkten 4.1 bis 4.4 beschrieben.

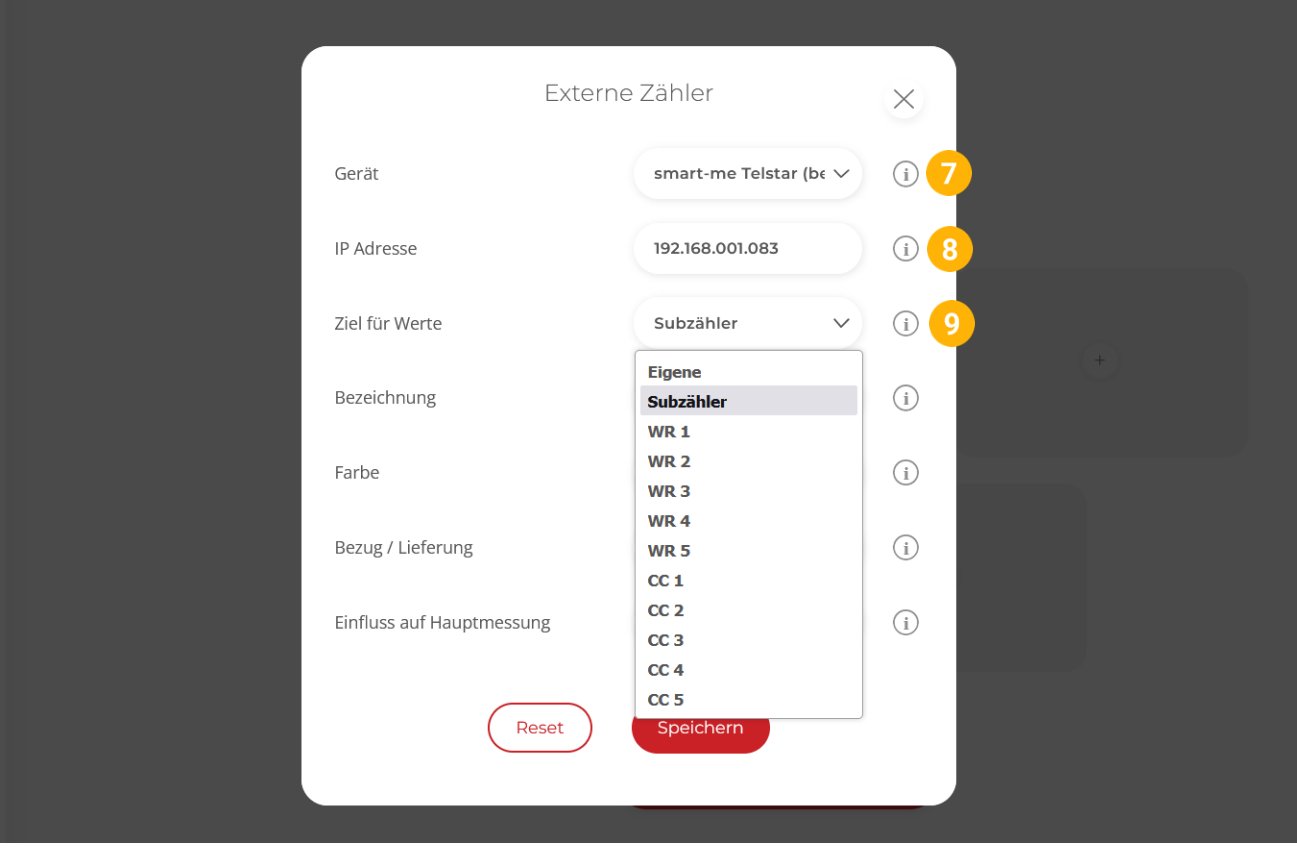

### <span id="page-9-0"></span>**4.1 Funktion Subzähler**

Die Funktion "Subzähler" kann gewählt werden, um diverse Verbraucher in das Monitoring aufzuschalten (z.B. Zähler Wohnung, Zähler Wärmepumpe, Allgemein Verbraucher…)

- 1. Unter "Ziel für Werte" "Subzähler" auswählen
- **2.** Optional: Unter Bezeichnung wird der Name vergeben, mit dem der Zähler im Portal angezeigt wird
- **3.** Optional: Farbe wählen, mit der der Zähler in den Diagrammen angezeigt wird
- 4. Über die Einstellung "Bezug / Lieferung" kann die Zählrichtung geändert werden, sollte beim Anschluss des Zählers der Ein- & Ausgang vertauscht worden sein.
- 5. Über "Einfluss auf Hauptmessung" kann der Einfluss des Zählers auf die Hauptmessung definiert werden

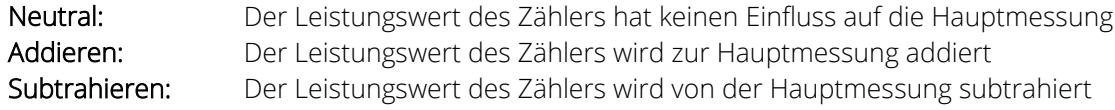

**6.** Mit "Speichern" Einstellungen bestätigen

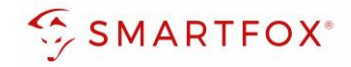

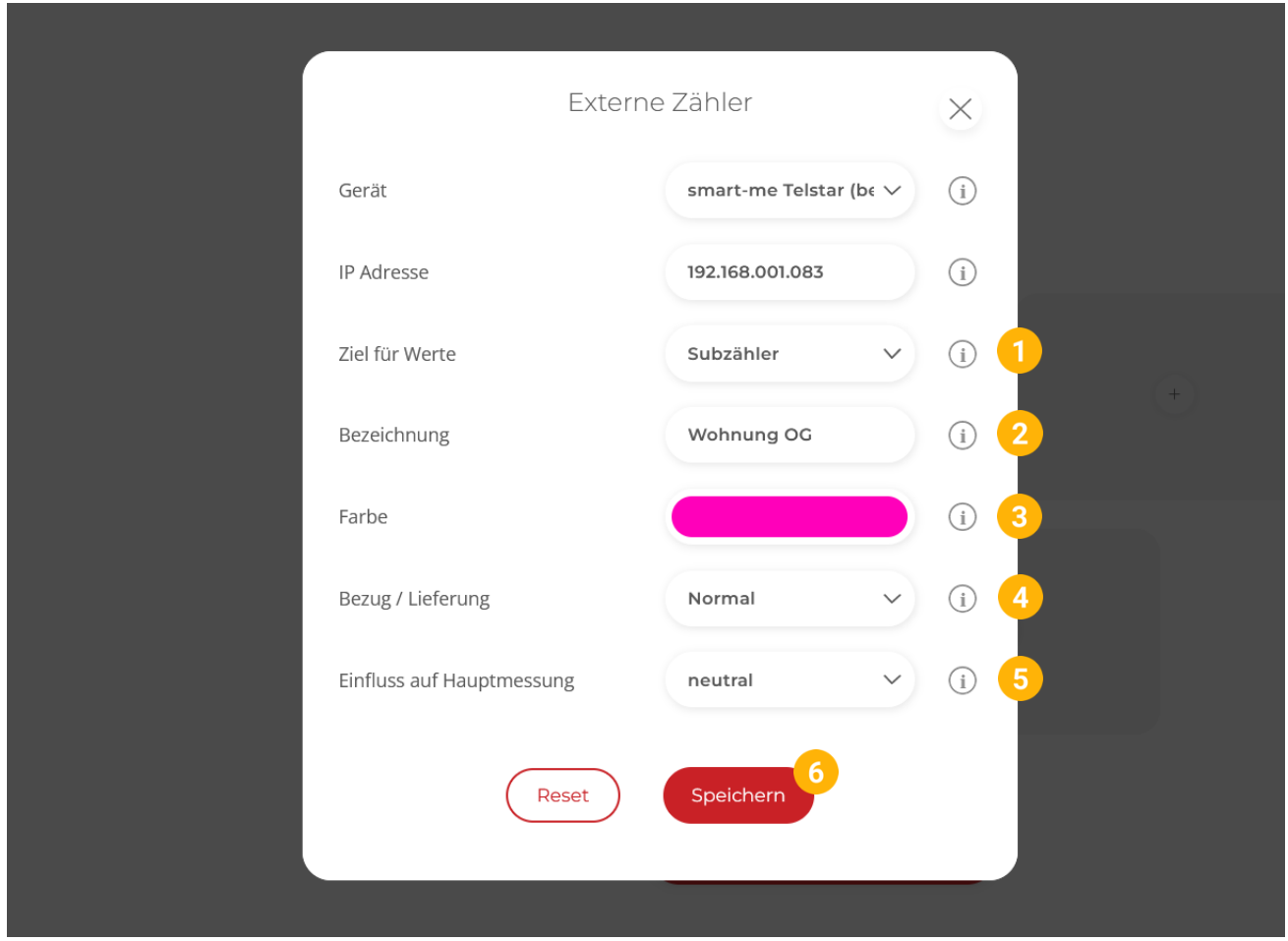

**7.** Die Messwerte können nun im LiveView, Leistungs-, Energiecharts, .. abgelesen werden

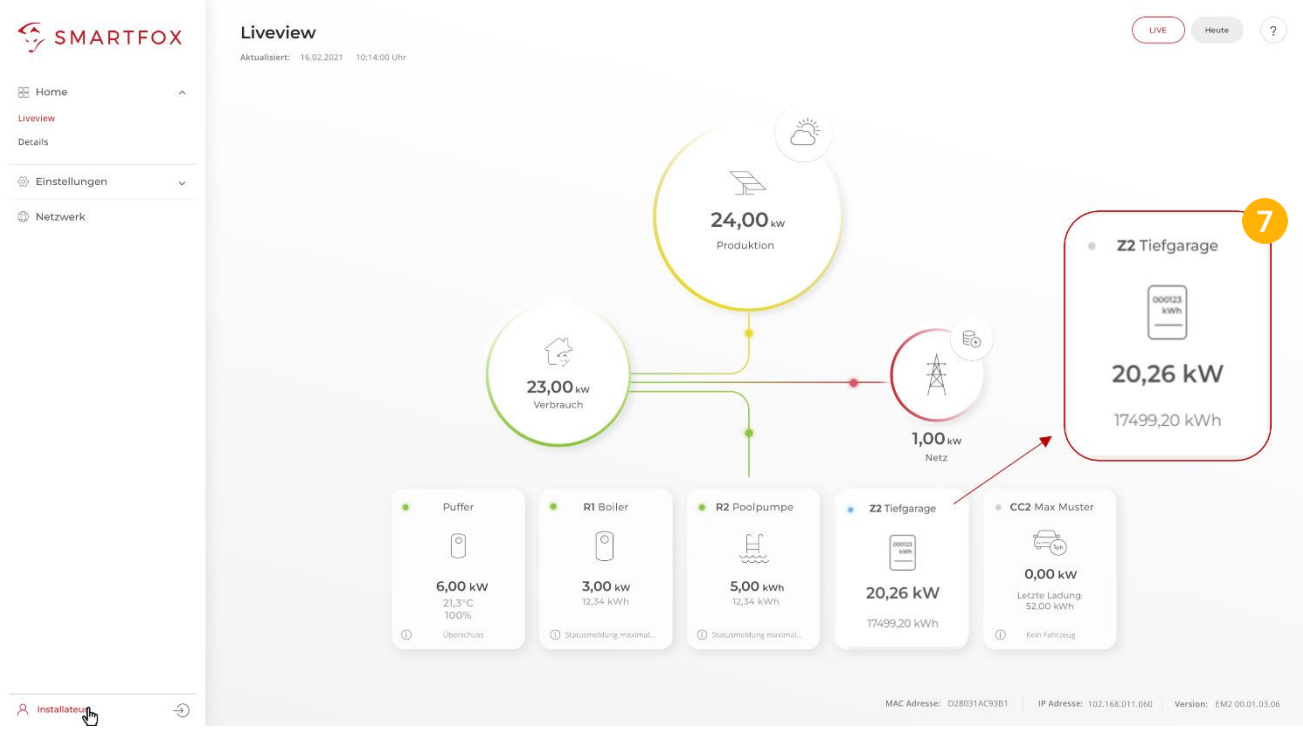

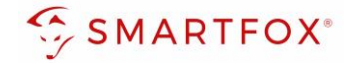

### <span id="page-11-0"></span>**4.2 Funktion WR1 – WR5**

Die Funktion "WR1 – WR5" kann gewählt werden, um den Zähler als Erzeugungsanlage (PV) in das Monitoring aufzuschalten. Somit können auch Wechselrichter ohne Kommunikationsschnittstelle integriert werden.

**Hinweis!** Für das Integrieren der Wechselrichter via SMARTFOX Energy Meter sind keine Lizenzen erforderlich

- 1. Unter Ziel für Werte "WR1 WR5" auswählen
- 2. Über die Einstellung "Bezug / Lieferung" kann die Zählrichtung geändert werden, sollte beim Anschluss des Zählers der Ein- & Ausgang vertauscht worden sein
- **3.** Auf "Speichern" klicken

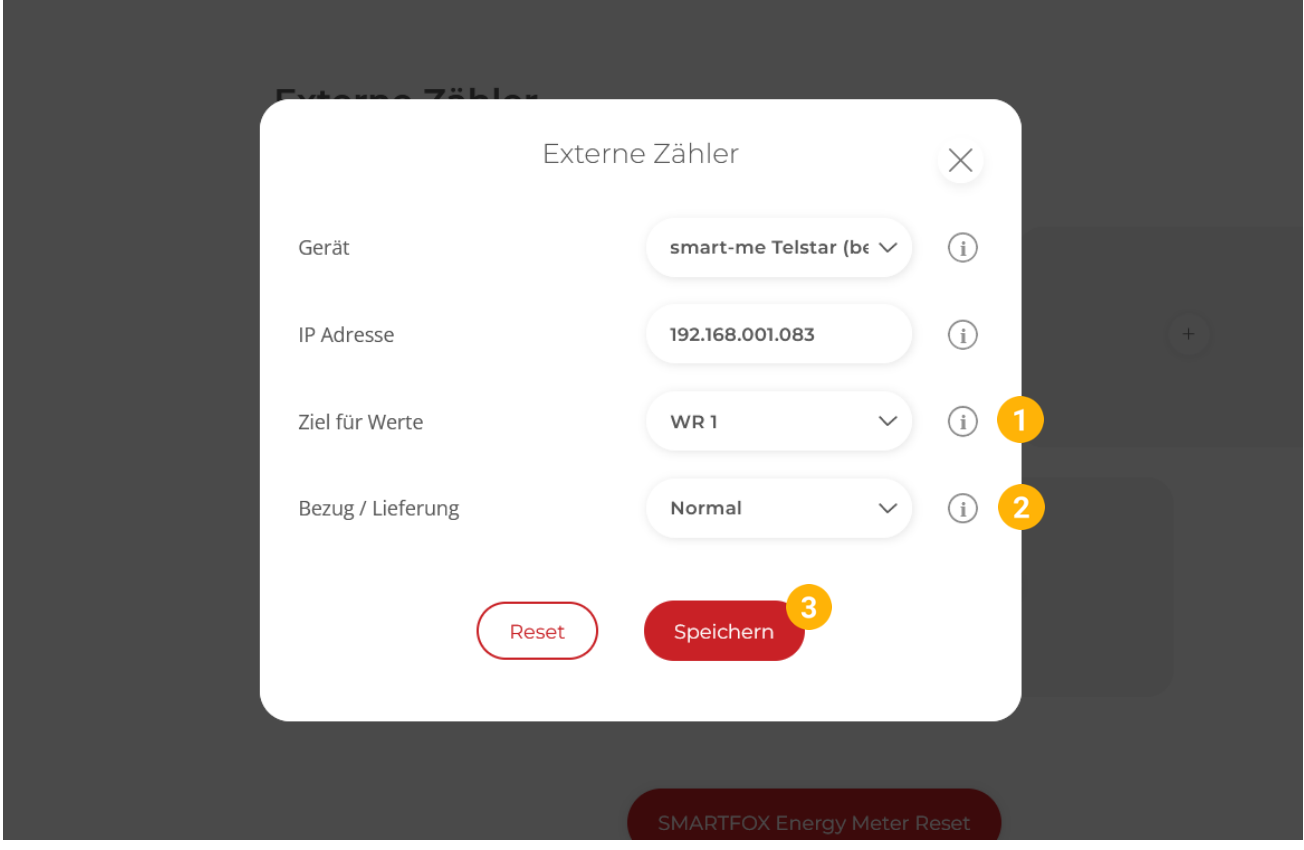

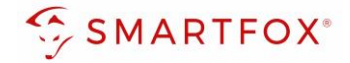

**4.** Der Zähler wird nun als WR1 definiert

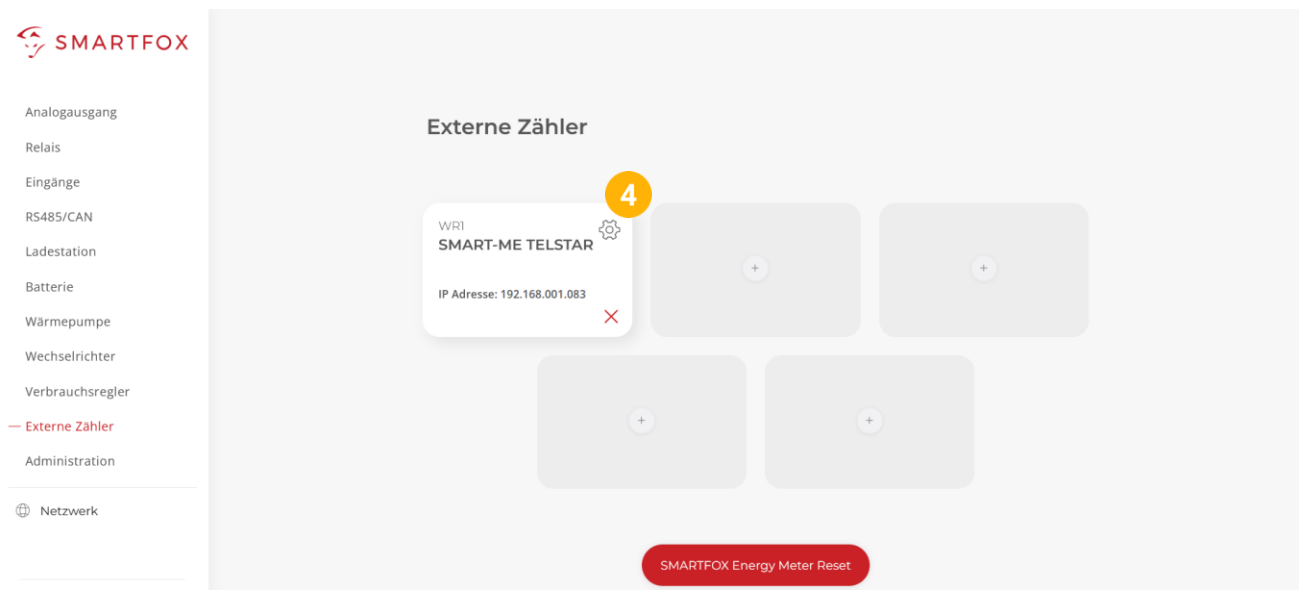

- 5. Im Untermenü "Wechselrichter" wird der Zähler automatisch dem entsprechenden Feld zugeordnet
- **6.** Auf das entsprechende Feld klicken, um das Einstellungs-Pop Up zu öffnen

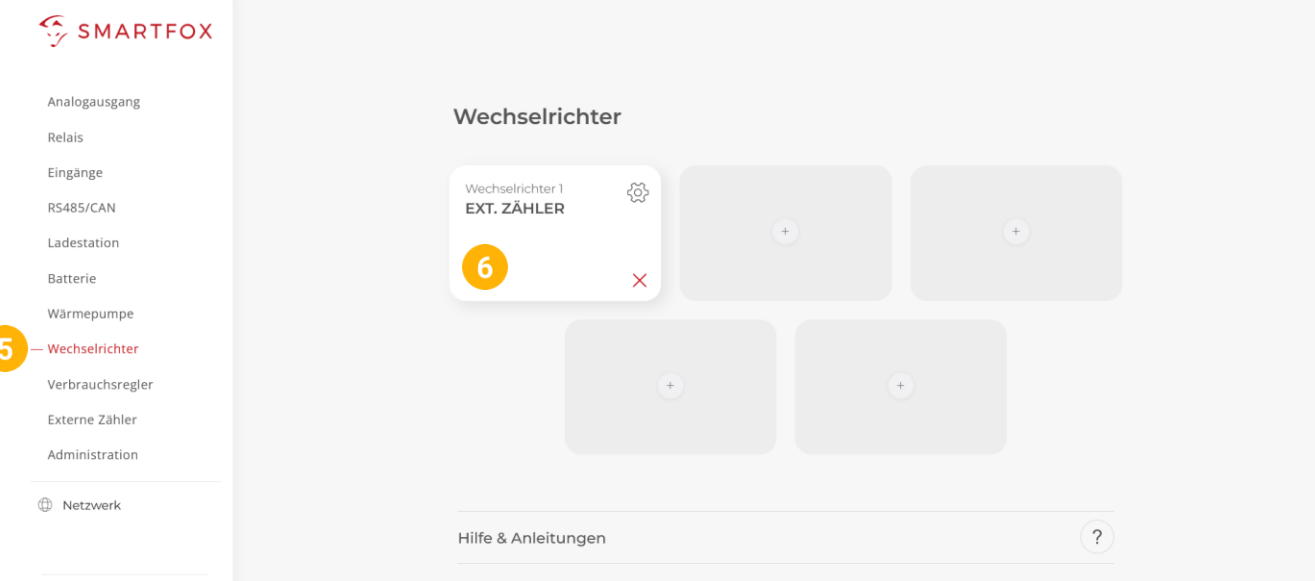

- **7.** Optional: Bezeichnung vergeben, mit der die Erzeugungsanlage im Portal angezeigt werden soll
- **8.** Optional: Farbe wählen, mit der die Erzeugungsanlage in den Diagrammen dargestellt werden soll
- 9. Mit "OK" bestätigen

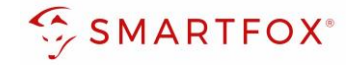

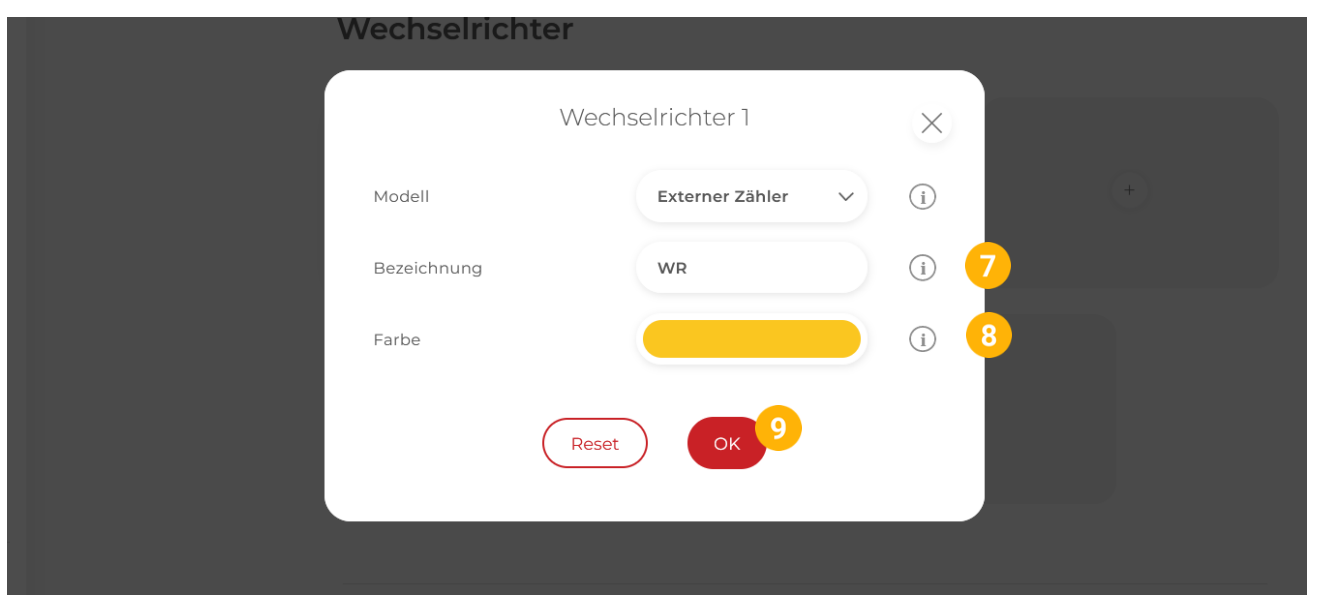

**10.** Die Messwerte können nun im LiveView, Leistungs-, Energiecharts, etc., abgelesen werden.

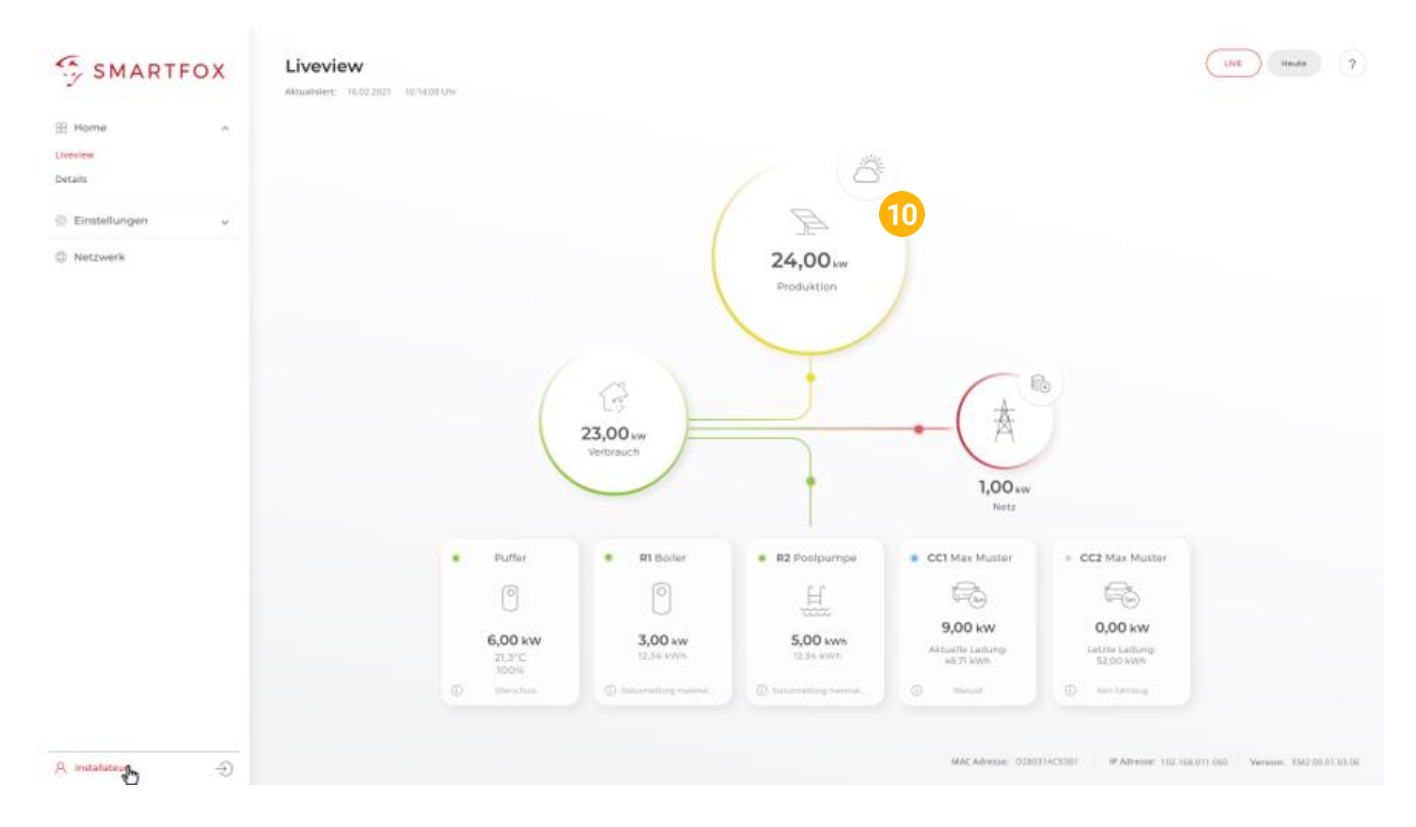

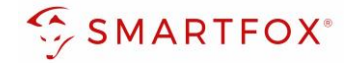

### <span id="page-14-0"></span>**4.3 Funktion CC1 – CC5**

Die Funktion "CC1 - CC5" kann gewählt werden, um die Messwerte einer kompatiblen Ladestation ohne integrierten Zähler zu erhalten

- **1.** Unter Ziel für Werte "CC1 CC5" auswählen
- 2. Über die Einstellung "Bezug / Lieferung" kann die Zählrichtung geändert werden, sollte beim Anschluss des Zählers der Ein- & Ausgang vertauscht worden sein
- **3.** Auf "Speichern" klicken

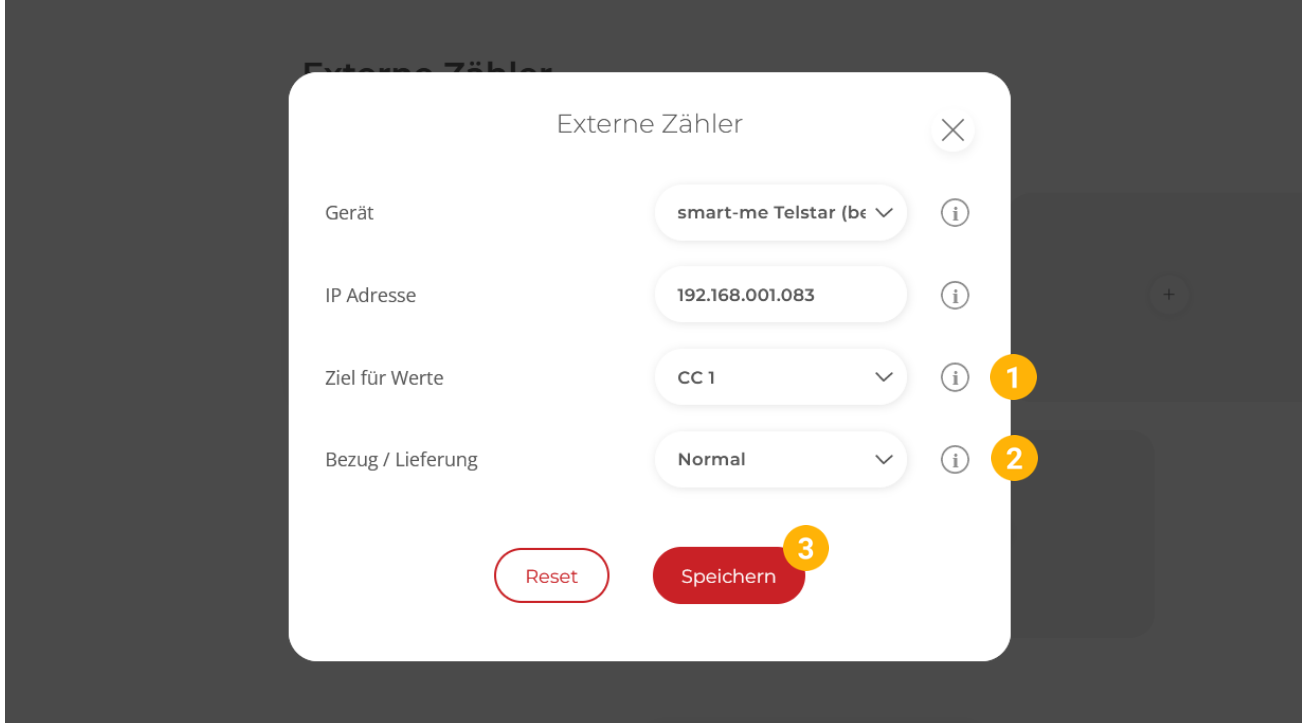

**4.** Die Messwerte werden der entsprechend parametrierten Ladestation zugewiesen

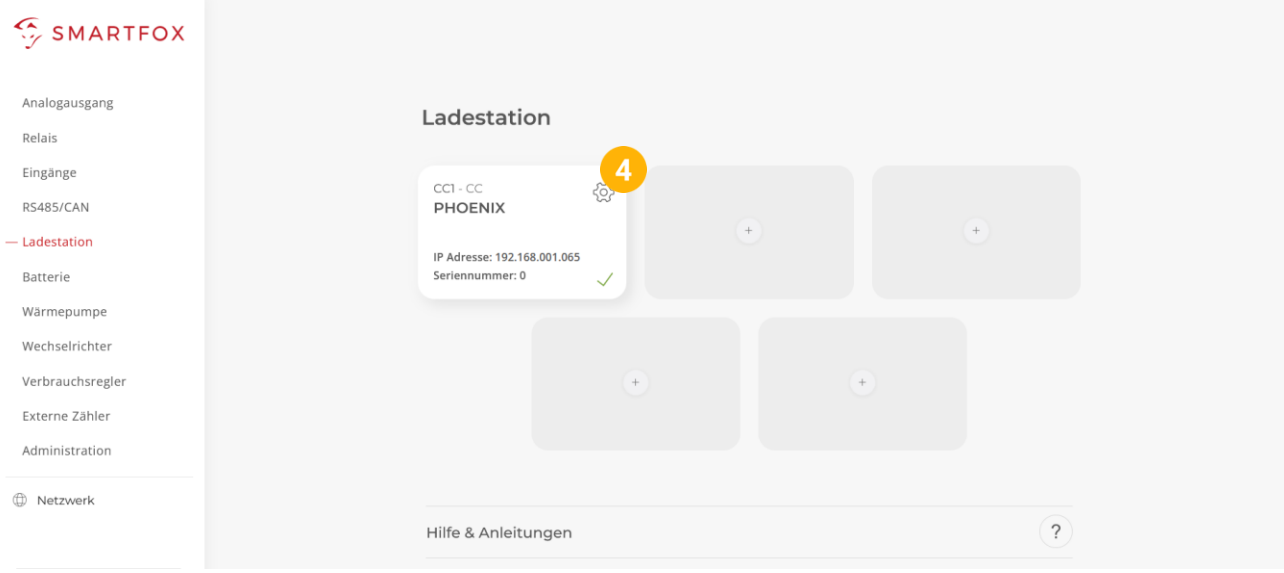

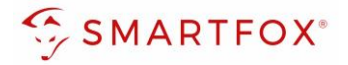

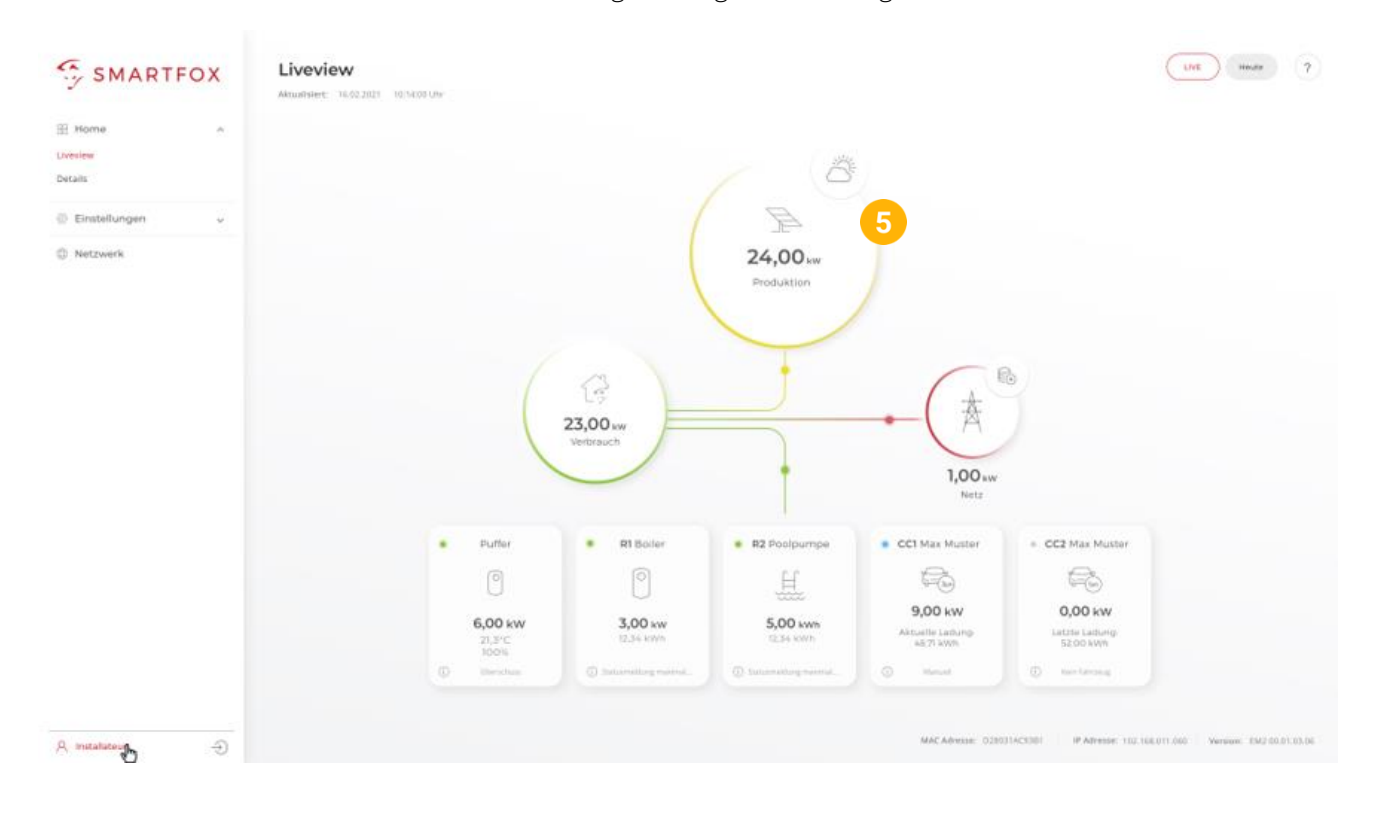

Die Messwerte können nun im LiveView, Leistungs-, Energiecharts… abgelesen werden.

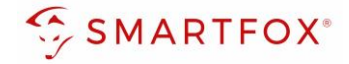

### <span id="page-16-0"></span>**4.4 Funktion "Eigene"**

Mit der Funktion "Eigene" lassen sich die Messwerte des Zählers individuell an ein Zielregister des SMARTFOX Pro zuweisen. Das vollständige SMARTFOX Modbus Register steht unter <https://smartfox.at/downloads/anleitungen/> zur Verfügung

- 1. Unter Ziel für Werte "Eigene" auswählen
- **2.** Bezeichnung des Zählers eintragen
- **3.** Zielregister aus SMARTFOX Modbus Tabelle wählen
- 4. Über die Einstellung "Bezug / Lieferung" kann die Zählrichtung geändert werden, sollte beim Anschluss des Zählers der Ein- & Ausgang vertauscht worden sein
- **5.** Auf "Speichern" klicken

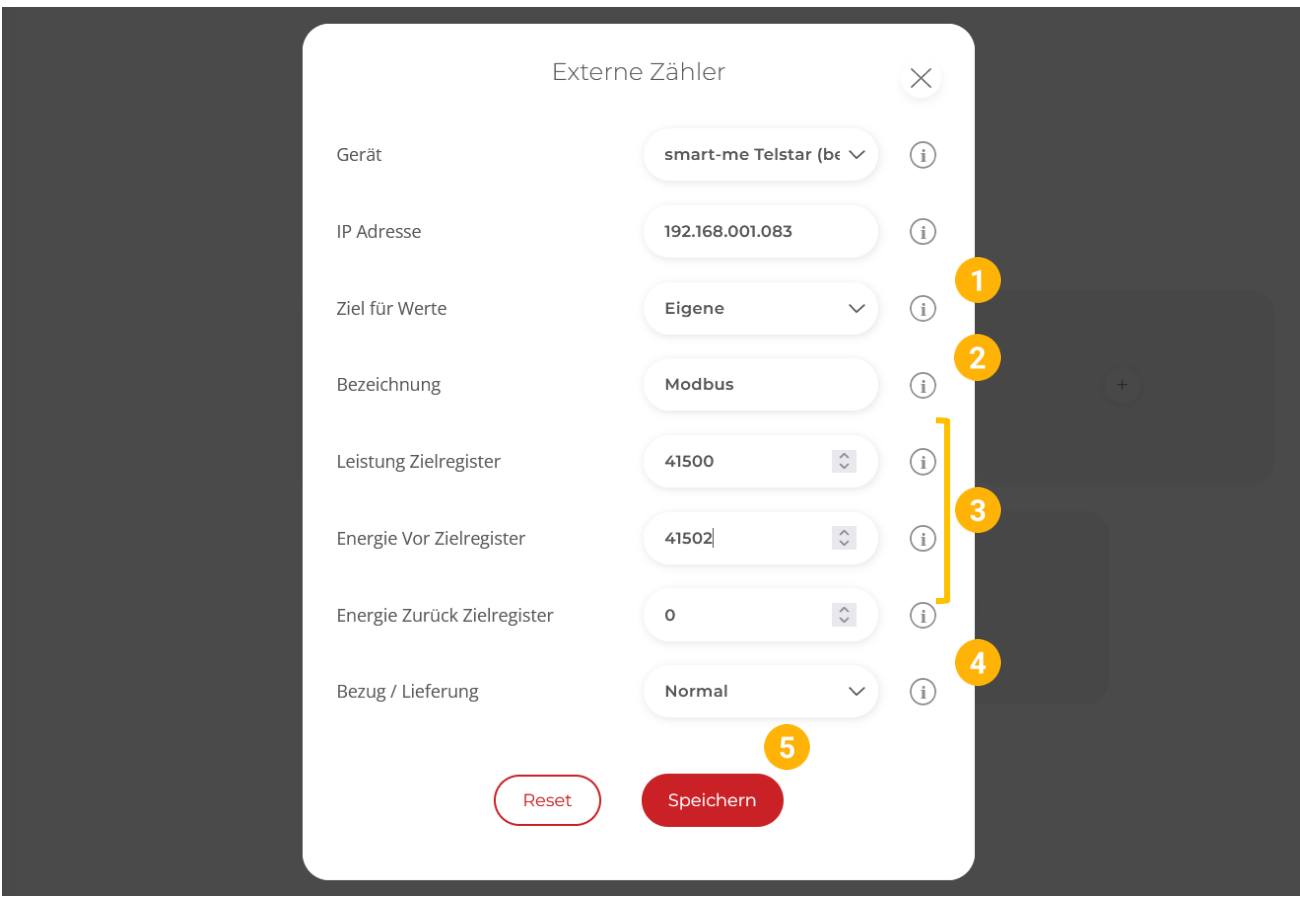

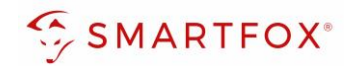

# <span id="page-17-0"></span>5. Notizen

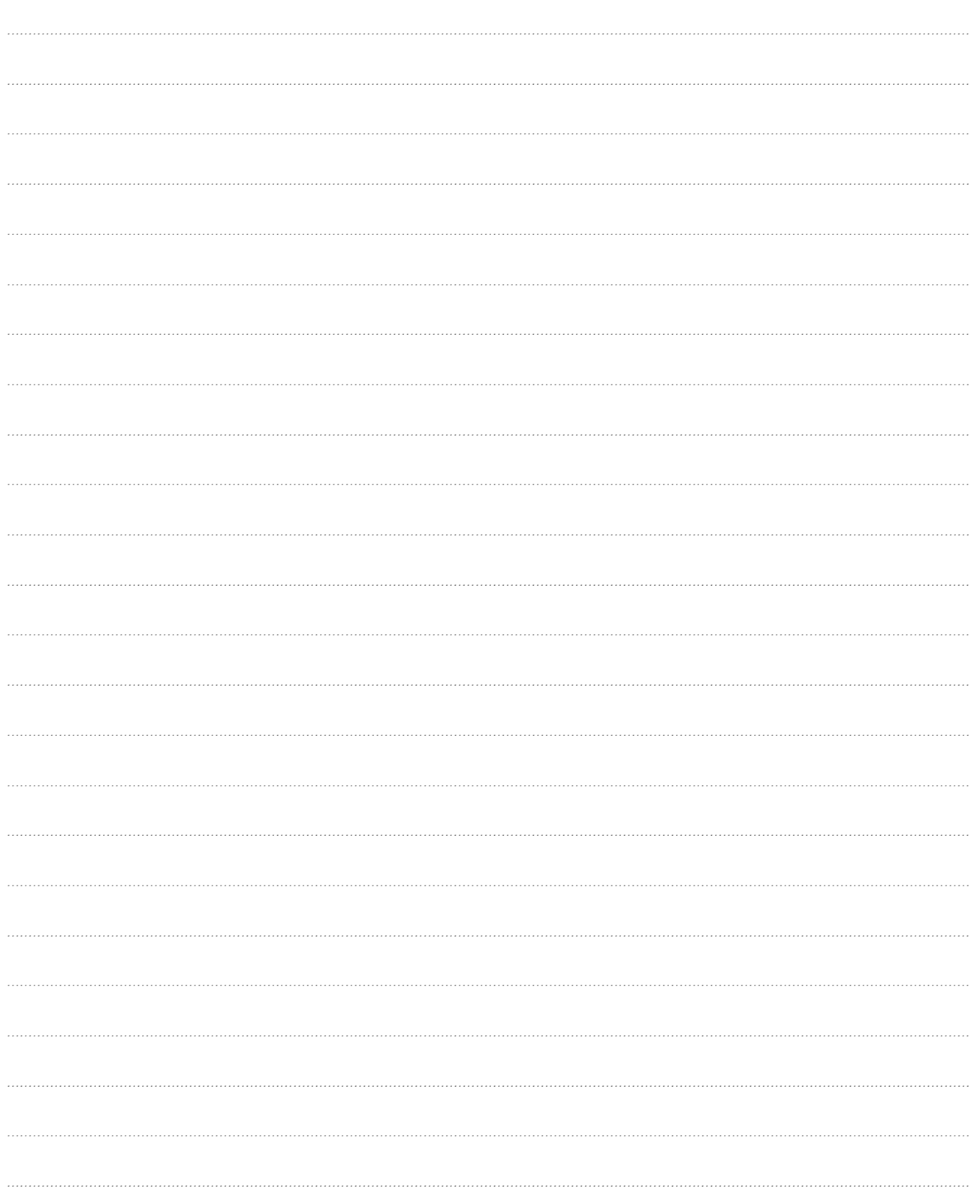

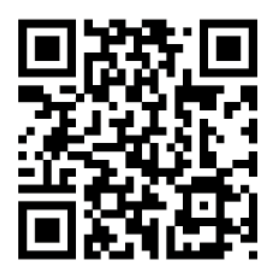

**smartfox.at/downloads**

# Irrtümer und technische Änderungen vorbehalten. Bilder: © DAfi GmbH, Shutterstock; Irrtümer und technische Änderungen vorbehalten. Bilder: © DAfi GmbH, Shutterstock;

### **Österreich / Europa**

### **Hauptsitz:**

DAfi GmbH | Niedernfritzerstraße 120 5531 Eben im Pongau | AUSTRIA

**Tel** +43 (0)720 302 555 **Mail** [support@smartfox.at](mailto:support@smartfox.at) **Web** [www.smartfox.at](https://www.smartfox.at/)

### **Deutschland**

### **Niederlassung DE:**

SMARTFOX GmbH | Wankelstraße 40 50996 Köln | GERMANY

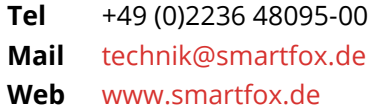

SMARTFOX-Energiemanagementsystem

**in**SMARTFOX Energiemanagement

O Smartfox\_energiemanagement

**TOU** SMARTFOX - Energiemanagement